<span id="page-0-0"></span>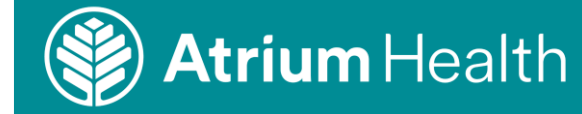

## **Creating an order for cervical cancer screening**

**Purpose:** Use this job aid to create an ambulatory CPOE order for cervical cancer screening (pap smear).

**Audience:** Physicians, ACPs and clinical team mates placing orders for cervical cancer screening.

**Key Points:** Location of orders, details of the orders, finding reference information.

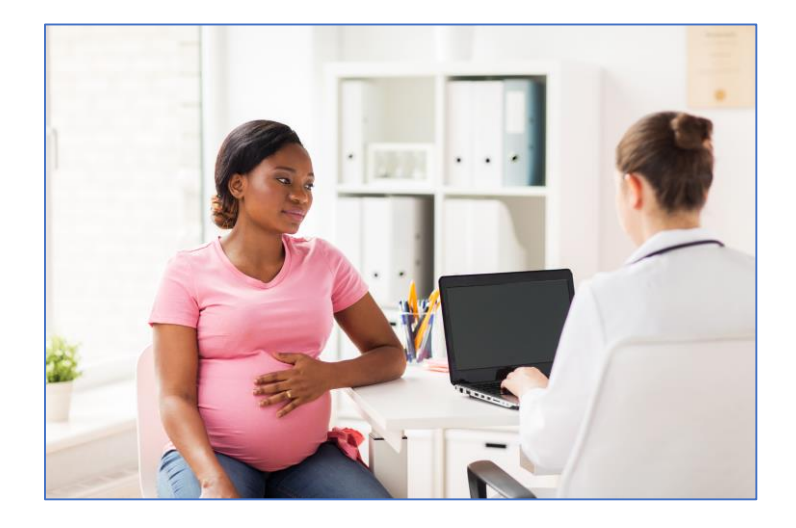

### **Navigation to Orders Page**

1. In the patient's chart, navigate to **Ambulatory Quick Orders** in the menu.

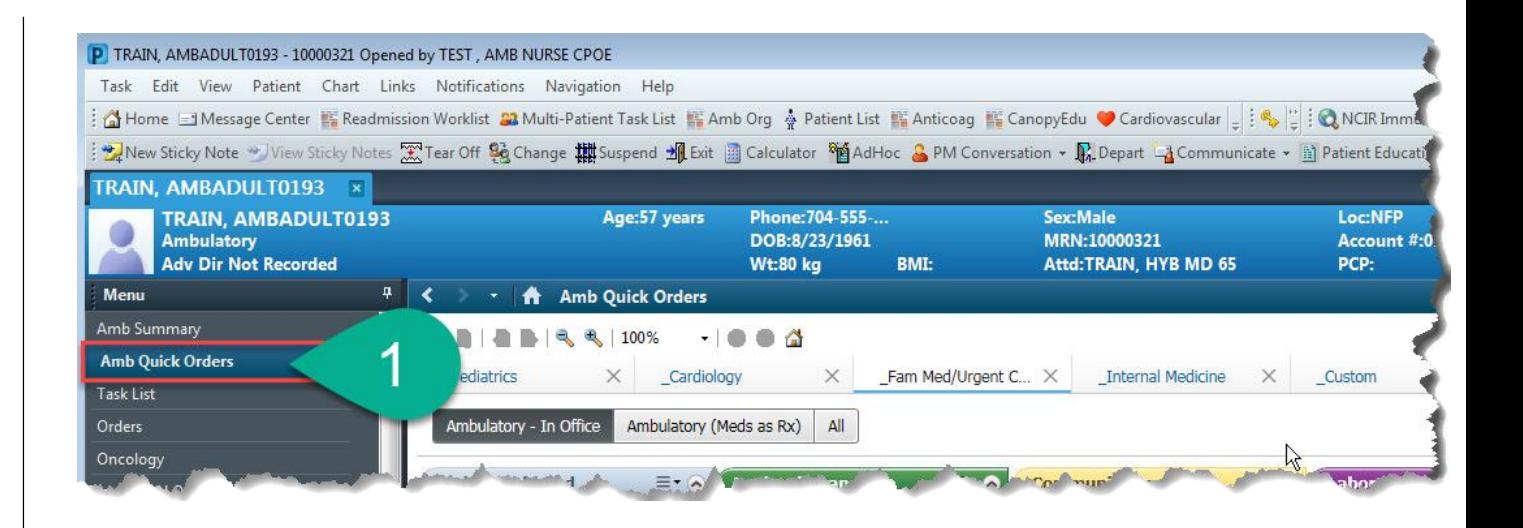

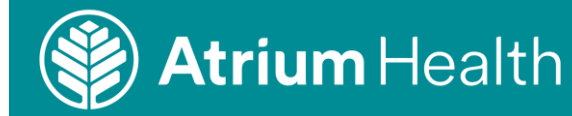

## IAS Education Ambulatory Cervical Cancer Screening Orders with Results Review

2. Choose the order you want to use for the cancer screening.

3. Click the number in the green box to sign or modify the orders.

4. Associate the order with a diagnosis, then click **Modify** to add details to the order

### **[Back to Top](#page-0-0)**

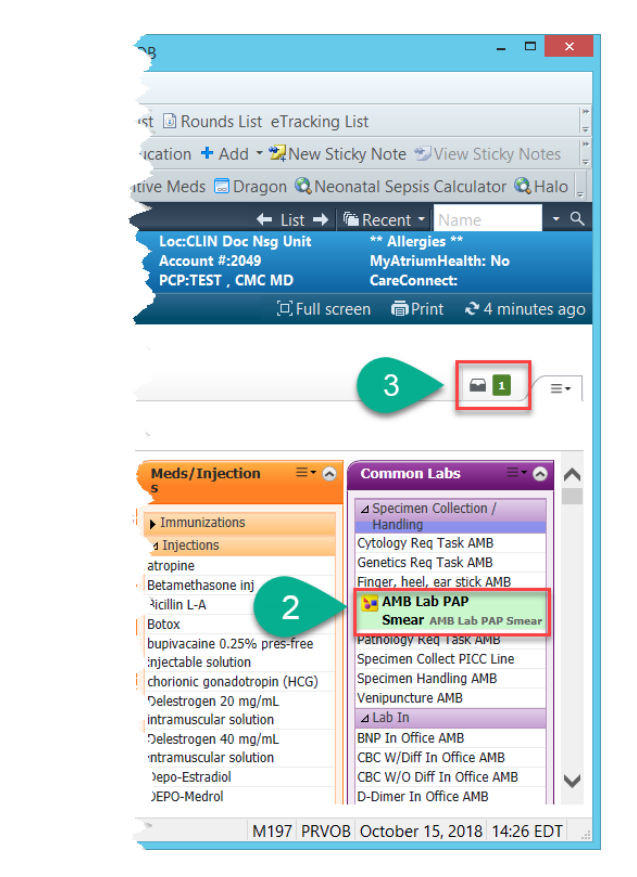

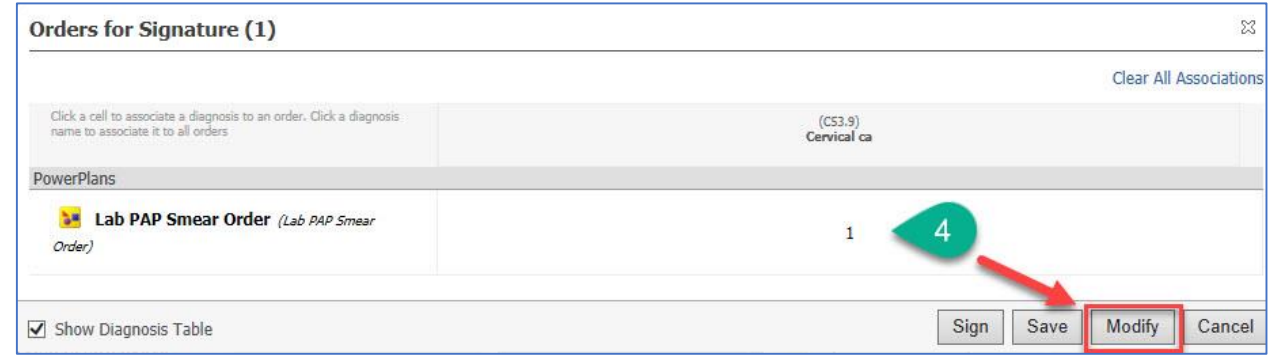

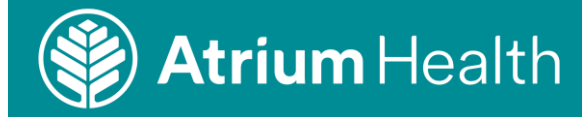

Ordore Madissippe Dat Designation Disp

# Ambulatory Cervical Cancer Screening Orders with Results Review

5. Right-click the order and click **Modify** to open the **Details** pane.

6. Required details are shown in yellow in the bottom of the window.

7. The **Related Results panel** shows information that is relevant to the order details. This searches the patient's chart to display items useful for decision support.

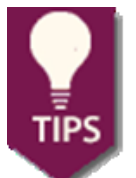

Sometimes this sidebar is hidden at the bottom of the window.

The related results panel may not show ALL relevant information.

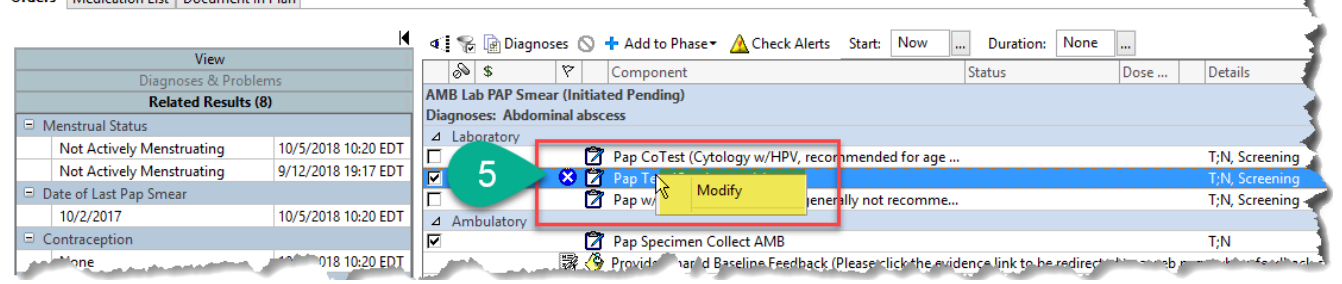

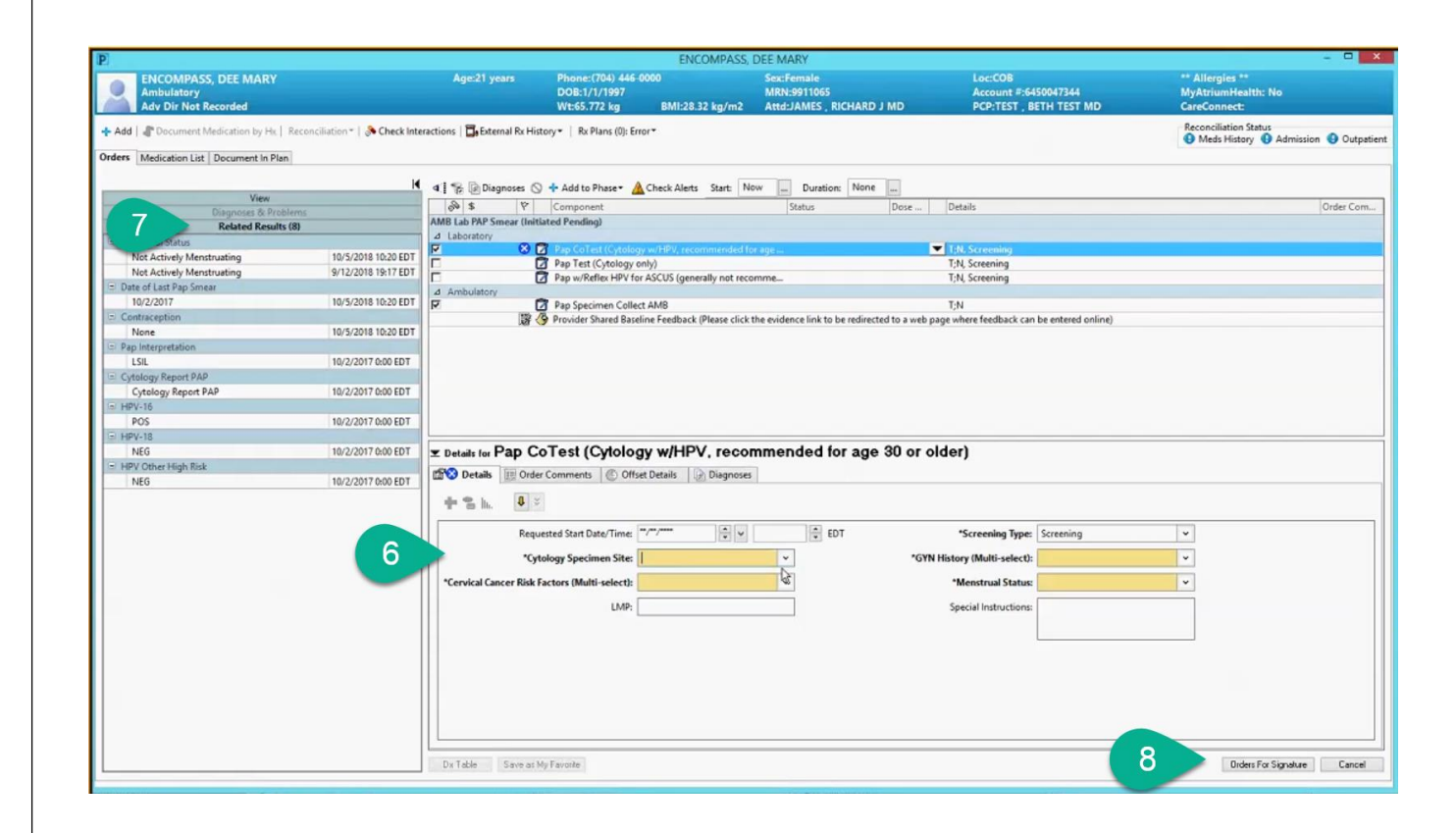

### **[Back to Top](#page-0-0)**

IAS Education

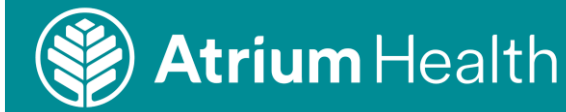

## **IAS** Education Ambulatory Cervical Cancer Screening Orders with Results Review

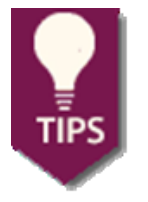

Always select the patient's diagnosis for the visit if it is one of the options in the **Risk Factors** menu.

**Multi-Select** means you can select any of the listed risk factors that apply to your patient. Hold down the CTRL key on your keyboard while clicking your mouse to select more than one option.

**Currently menstruating** means the patient was menstruating on the day she was seen.

**[Back to Top](#page-0-0)**

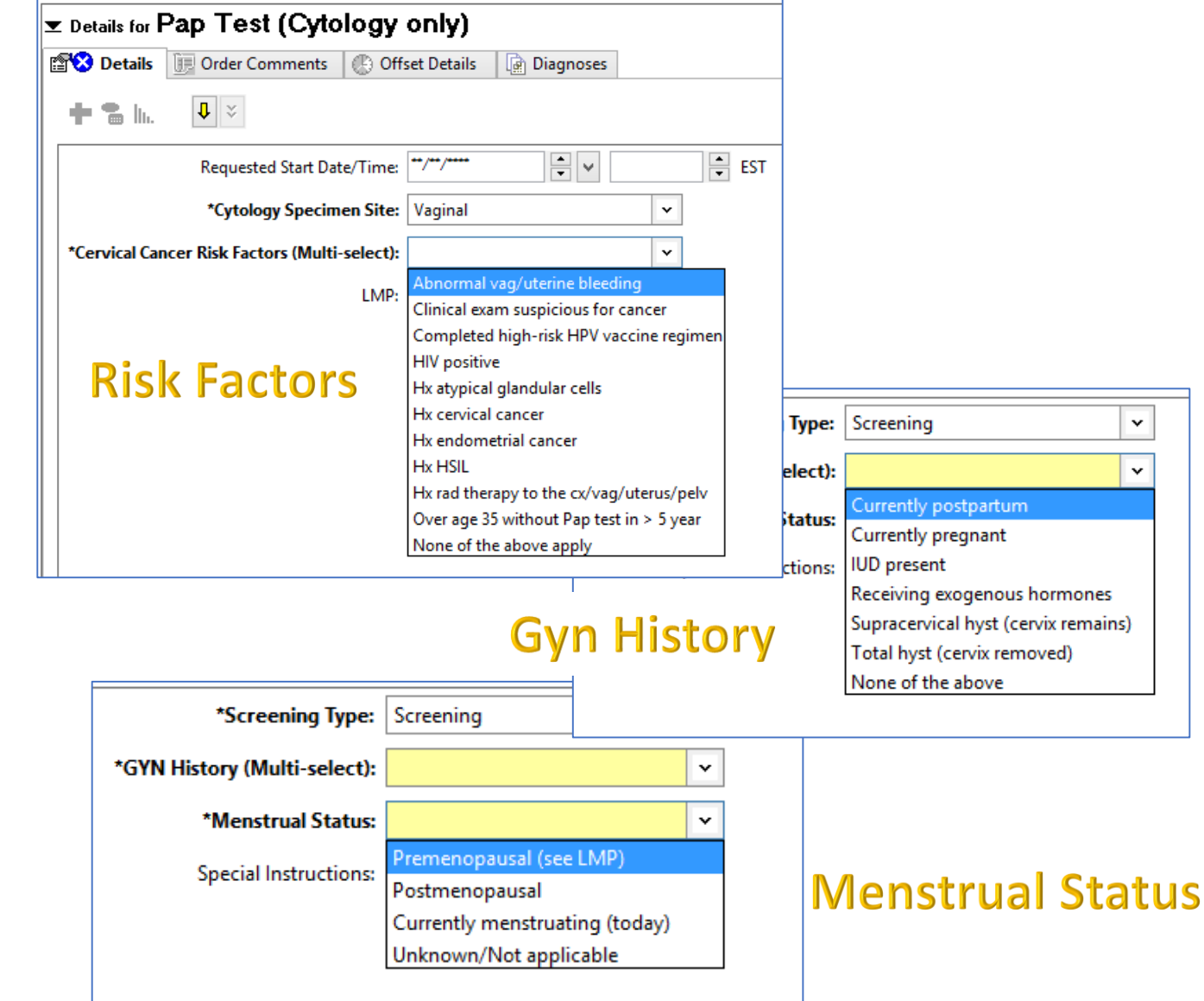

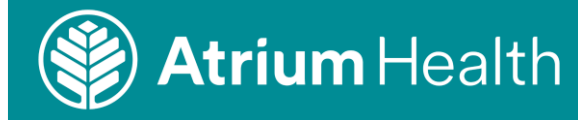

### IAS Education Ambulatory Cervical Cancer Screening Orders with Results Review

**ENCOMPASS DEE MARY ENCOMPASS, DEE MARY** Age:21 years Phone: (704) 446-0000<br>DOB: 1/1/1997 Loc:COB<br>Account #:6450047344 \*\* Allergies \*\*<br>MyAtriumHealth: No **Sex:Female**  $\bullet$ **MRN-9911065** Wt:65.772 kg BMI:28.32 kg/m2 Attd:JAMES RICHARD J MD PCP:TEST, BETH TEST MD **CareConnect:** Reconciliation Status<br>
• Meds History • Admission • Outpatient Medication by Hx | Reconciliation = | & Check Interactions | Ex External Rx History = | Rx Plans (0): Error = **MAA** Orders Medication List Document In Plan 1 4 | & Diagnoses 5 + Add to Phase + A Check Alerts Start: Now | Duration: None | ... View  $88$  $|\nabla|$  Component Status Dose Details Order Com... AMB Lab PAP Smear (Initiated Pending) **Related Results (8)** d Laboratory  $\blacktriangledown$  as ot Actively Menstruating 10/5/2018 10:20 EDT Pap Test (Cytology only)<br>
Pap w/Reflex HPV for ASCUS (generally not recomme... T;N, Screening Not Actively Menstruating 9/12/2018 19:17 EDT T;N, Screening Date of Last Pap Smear  $\frac{1}{\sqrt{2}}$ 10/2/2017 10/5/2018 10:20 EDT T-N Pap Specimen Collect AMB<br>
SP Opvider Shared Baseline Feedback (Please click the evidence link to be redirected to a web page where feedback can be entered online) Contraception None 10/5/2018 10:20 EDT Pap Interpr LSIL 10/2/2017 0:00 EDT Cytology Report PAP Cytology Report PAP 10/2/2017 0:00 EDT HPV-16 10/2/2017 0:00 EDT PO  $HPV-18$ E Details for Pap CoTest (Cytology w/HPV, recommended for age 30 or older) **NFG** 10/2/2017 0:00 EDT - HPV Other High Risk **Details** III Order Comments **C** Offset Details **Q** Diagnoses 10/2/2017 0:00 EDT NEG  $\frac{1}{2} \sum_{i=1}^n \frac{1}{|h_i|} \left| \frac{1}{h_i} \right| \leq \frac{1}{2} \left| \frac{1}{h_i} \right| \leq \frac{1}{2} \left| \frac{1}{h_i} \right| \leq \frac{1}{2} \left| \frac{1}{h_i} \right| \leq \frac{1}{2} \left| \frac{1}{h_i} \right| \leq \frac{1}{2} \left| \frac{1}{h_i} \right| \leq \frac{1}{2} \left| \frac{1}{h_i} \right| \leq \frac{1}{2} \left| \frac{1}{h_i} \right| \leq \frac{1}{2} \left$ Requested Start Date/Time: 77  $\frac{1}{v}$ **C** EDT \*Screening Type: Screening  $\backsim$ 6 \*Cytology Specimen Site:  $\check{\phantom{a}}$ 'GYN History (Multi-select): ित  $\vert \cdot \vert$ Cervical Cancer Risk Factors (Multi-select): Menstrual Status LMP: Special Instruction 8 Dx Table Save as My Favorite Orders For Signature Cancel

8. After filling out all the required information, click **Orders for Signature** to return to the previous page and sign the order.

**To view a demonstration of this process, click the link below:**

**[Cervical Cancer Order Video Demo](https://carolinashealthcaresystemtrain.adobeconnect.com/cervcancord/)**

**[Back to Top](#page-0-0)**

#### **What can I do if I need assistance?**

You can always contact the Atrium Health Service Center at **704-446-6161**.